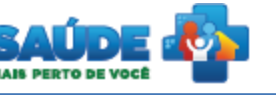

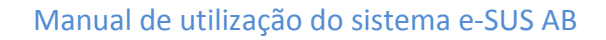

# e-SUS Atenção Básica

**Osus** 

## Manual de utilização do sistema

Prontuário Eletrônico do Cidadão - PEC

## **PERFIL ESCUTA INICIAL**

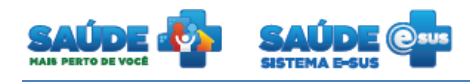

## Sumário

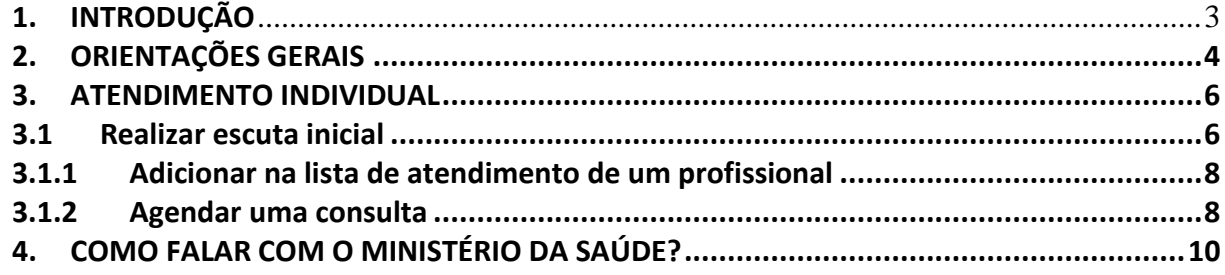

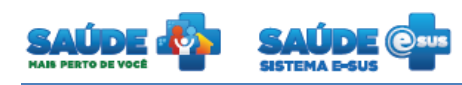

### <span id="page-2-0"></span>**1. INTRODUÇÃO**

Este documento foi elaborado com base na versão 1.2 do sistema e-SUS AB com Prontuário Eletrônico do Cidadão..

São abordadas questões acerca do atendimento e escuta inicial.

Este manual foi elaborado usando como referência o usuário com perfil Escuta inicial.

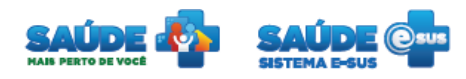

## <span id="page-3-0"></span>**2. ORIENTAÇÕES GERAIS**

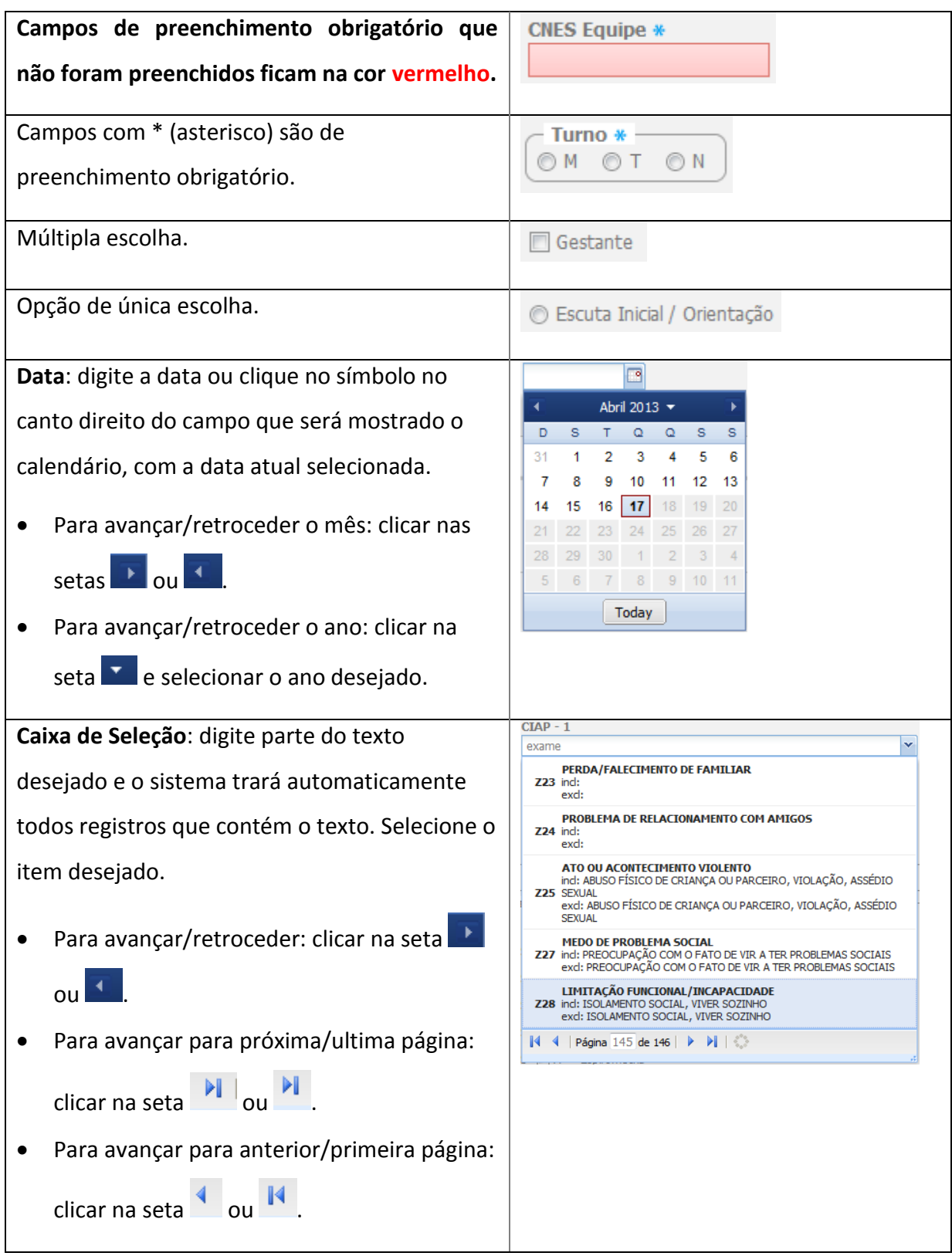

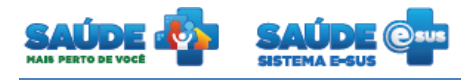

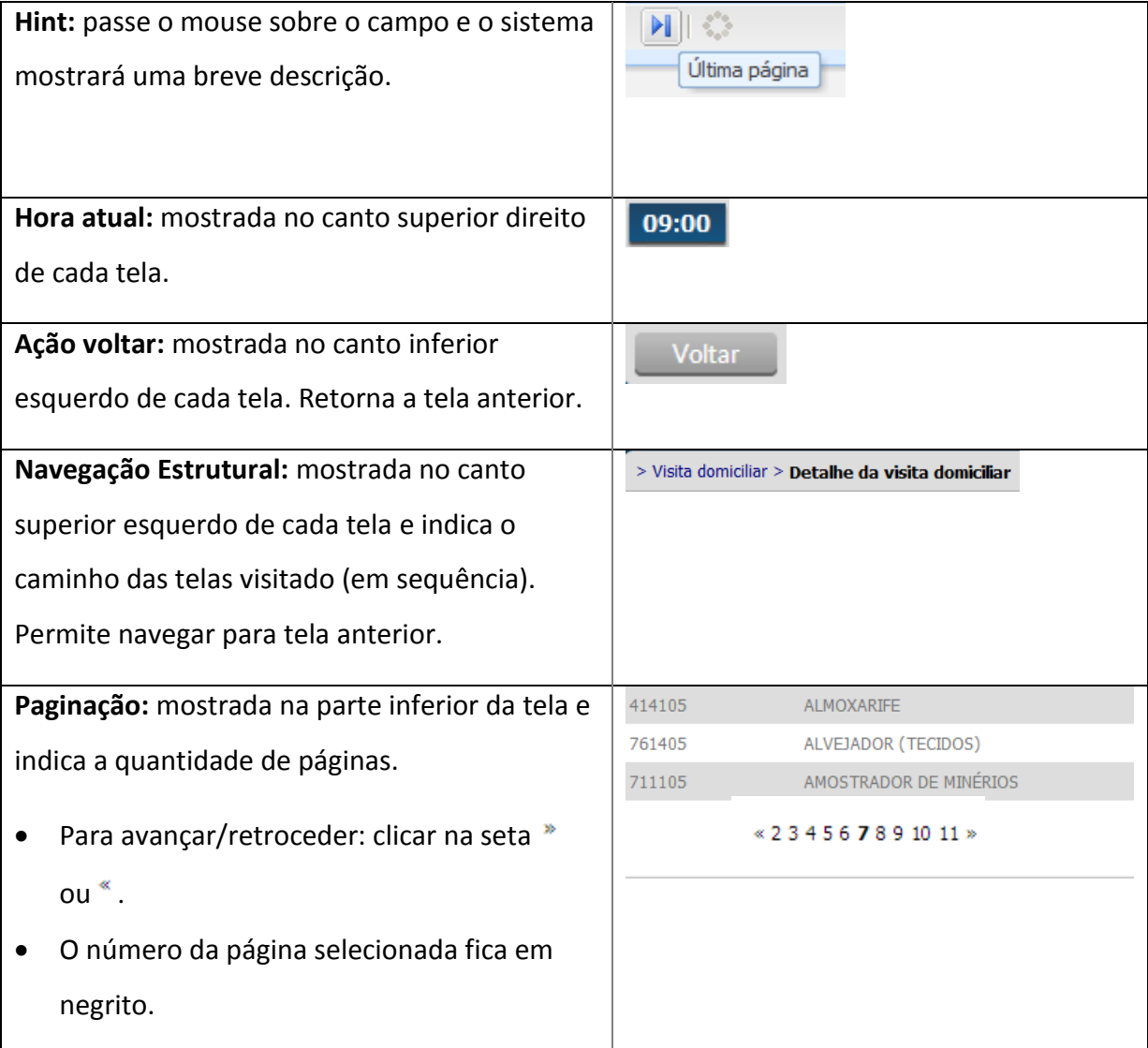

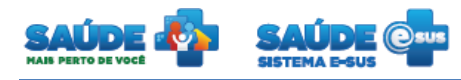

#### <span id="page-5-0"></span>**3. ATENDIMENTO INDIVIDUAL**

Clique na opção "Atendimentos".

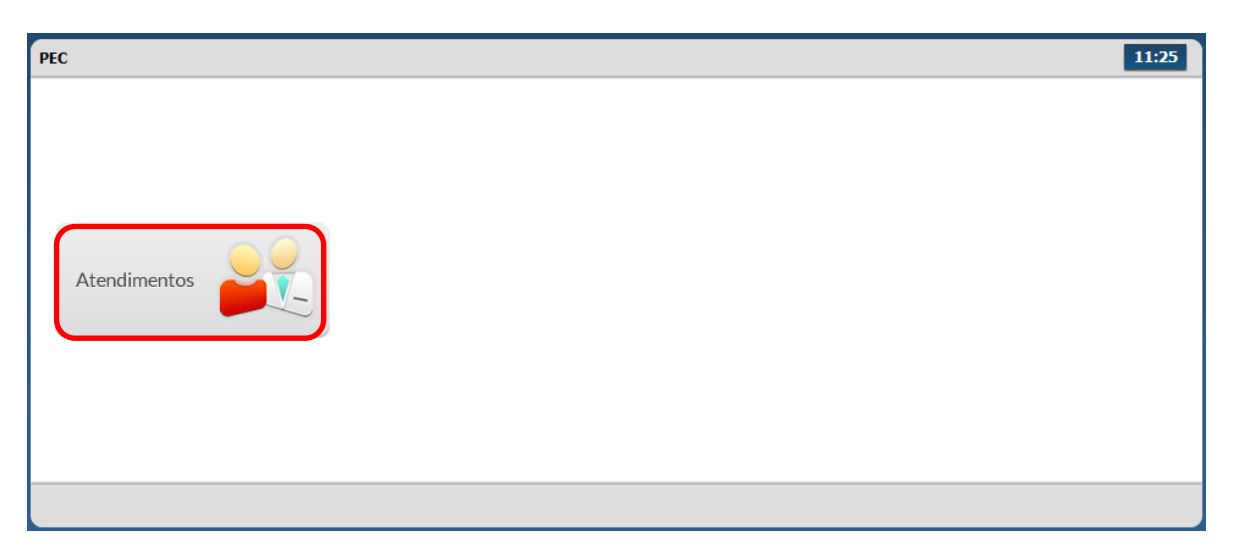

Será apresentada a lista de atendimentos dentro da unidade de saúde.

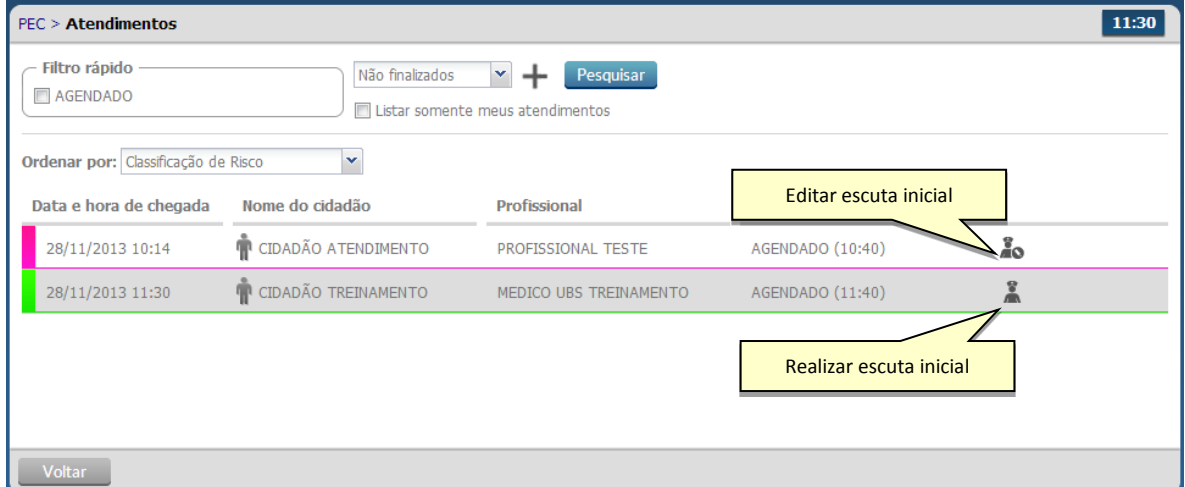

#### <span id="page-5-1"></span>**3.1 Realizar escuta inicial**

- Clique no ícone "Realizar escuta inicial" do cidadão. Caso já tenha iniciado a escuta inicial, basta clicar no ícone **do** para voltar a tela em modo de edição.
- A escuta inicial representa o primeiro atendimento realizado por um profissional de saúde ao cidadão na unidade de saúde. A finalidade da escuta inicial é coletar informações que permitam ao profissional classificar o risco do indivíduo.
- Na escuta inicial são registradas as informações subjetivas e as medições objetivas.

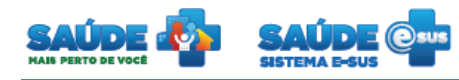

- A escuta inicial pode ser feita por diferentes profissionais.
- Só é permitido realizar uma escuta para cada atendimento
- Não é permitida a exclusão, nem a adição de informações após a finalização da escuta.

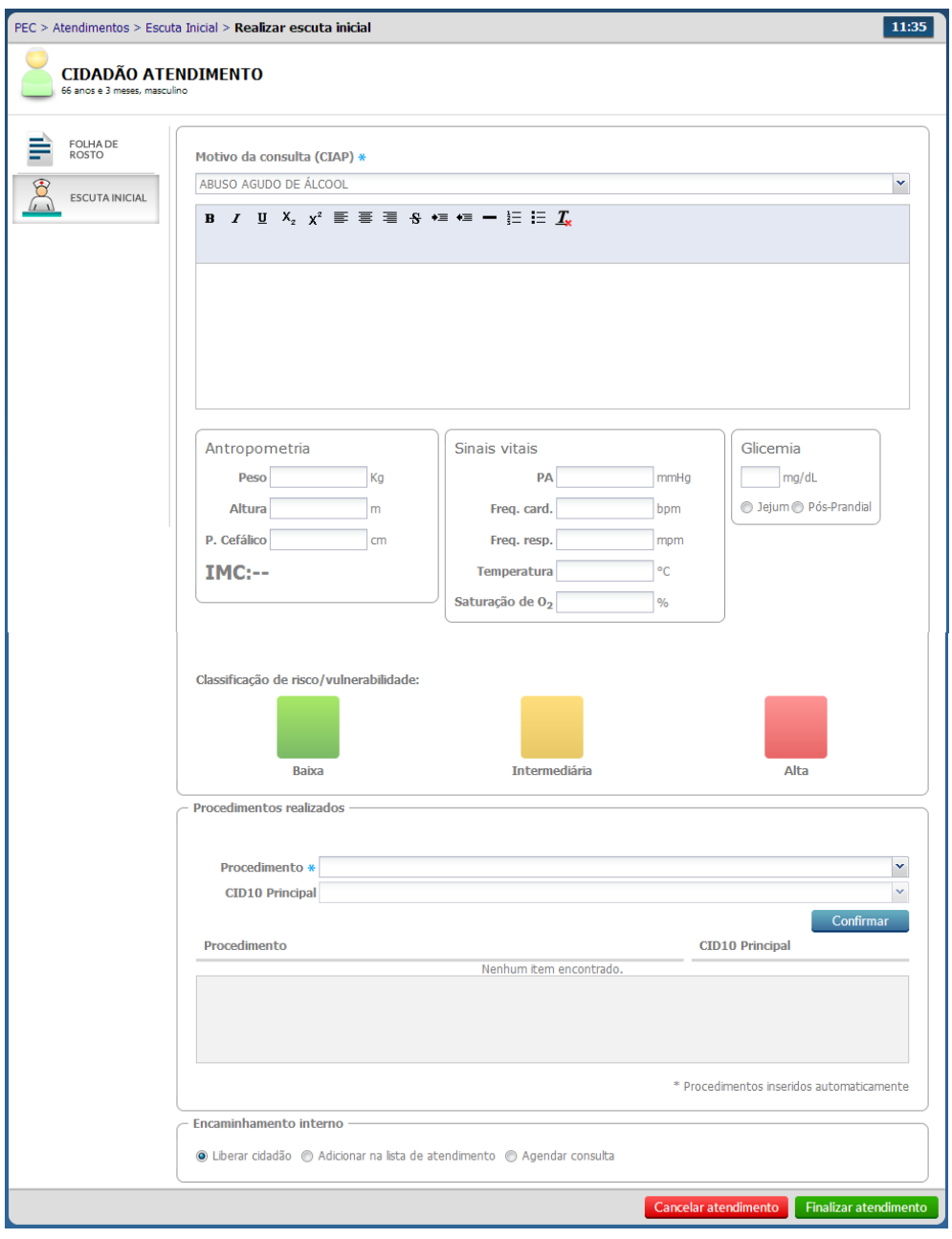

 No atendimento inicial são registradas as informações relatadas pelo cidadão, queixas ou sinais e sintomas percebidas por ele, ou seja, o motivo da consulta.

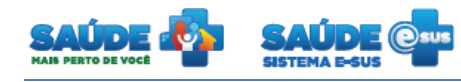

- Para auxiliar no atendimento, poderá ser feito o registro do resultado da aferição dos sinais vitais, antropométricos e glicemia.
- Selecione a classificação de risco, pois a mesma tem o intuito de priorizar na lista de atendimento os casos mais urgentes.

#### <span id="page-7-0"></span>**3.1.1 Adicionar na lista de atendimento de um profissional**

 Dentro da escuta é possível realizar o encaminhamento para um profissional específico sem agendamento. Para isto, clique na opção "Adicionar na lista de atendimento" e selecione o profissional que irá atender este paciente.

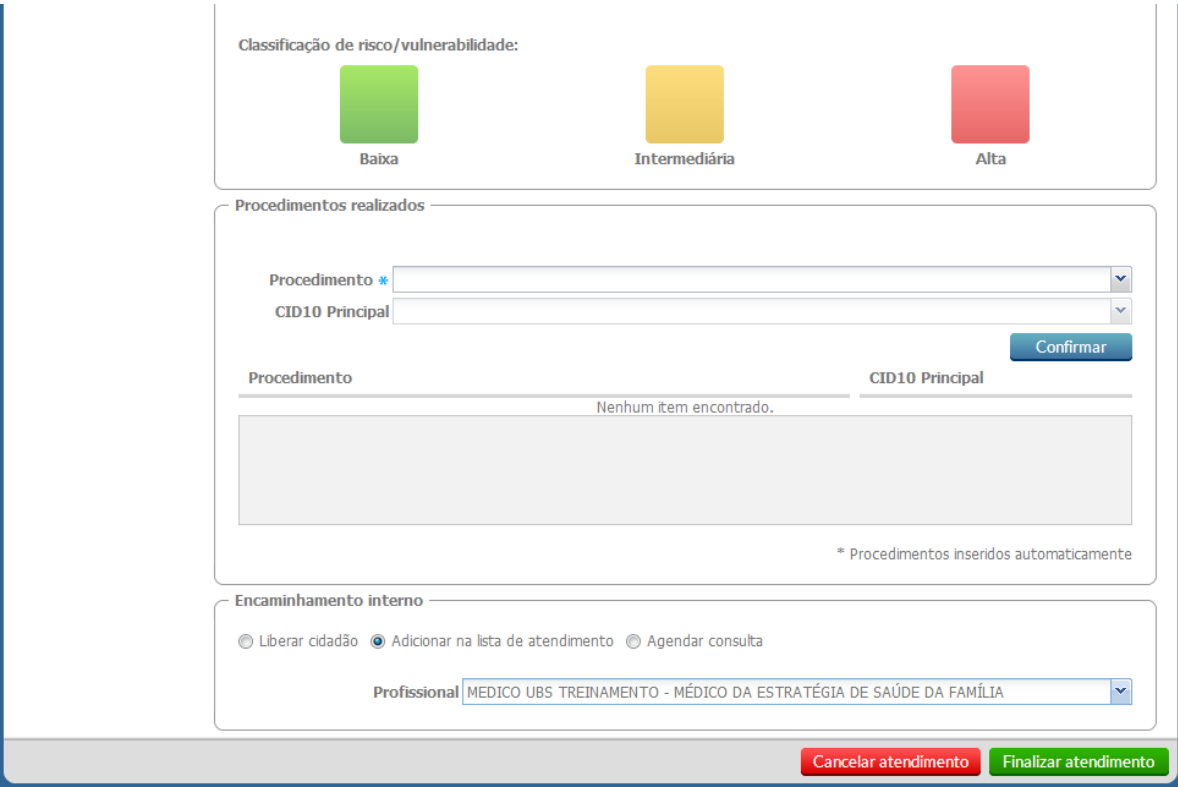

 Após o preenchimento clique no botão "Finalizar atendimento" pra encerrar o atendimento, ou no botão "Cancelar atendimento" para retornar para a lista de atendimentos.

#### <span id="page-7-1"></span>**3.1.2 Agendar uma consulta**

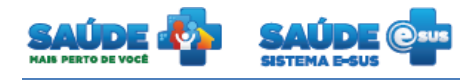

- Dentro da escuta também é possível agendar uma consulta em um dia determinado.
- Para isto selecione o profissional, a data que a consulta será realizada e o turno, o sistema trará os horários disponíveis do profissional escolhido.

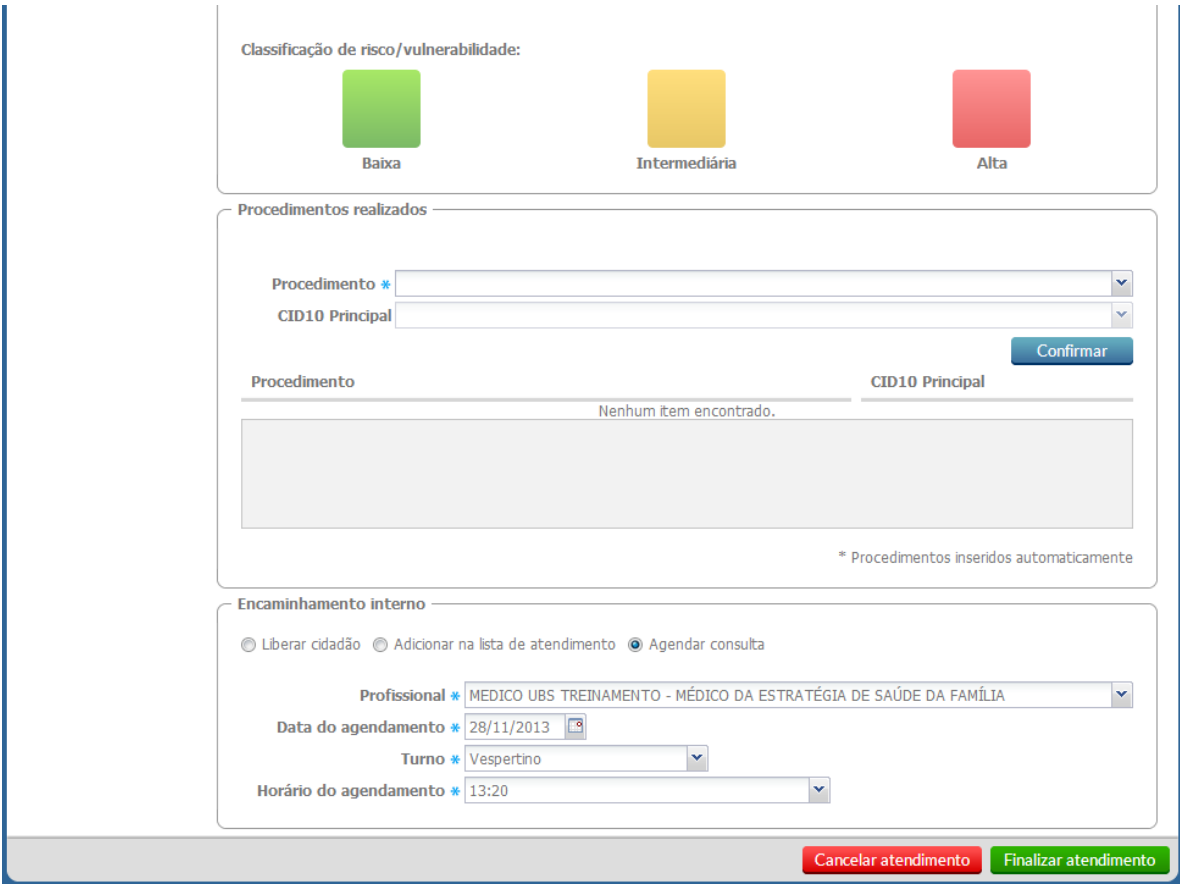

 Após o preenchimento clique no botão "Finalizar atendimento" pra encerrar o atendimento, ou no botão "Cancelar atendimento" para retornar para a lista de atendimentos.

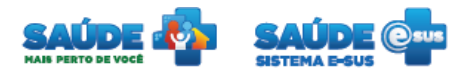

### <span id="page-9-0"></span>**4. COMO FALAR COM O MINISTÉRIO DA SAÚDE?**

**Ligue no Disque Saúde/Ouvidoria – 136** 

**Cadastre-se na Redecorpsus por meio do endereço [http://redecorpsus.saude.gov.br](http://redecorpsus.saude.gov.br/) e** 

**solicite seu acesso ao espaço de trabalho "Capacitação e-SUS AB"**